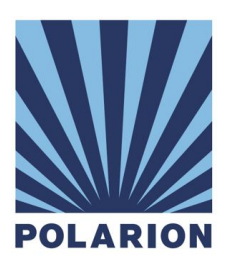

# Polarion® Application Lifecycle Management Platform

**Installation Guide for Microsoft Windows** 

**Version: 2016-SR1** 

*Polarion Application Lifecycle Management Platform Installation Guide for Windows* Copyright © 2008-2016 Polarion Software

Permission is granted to use, copy, and distribute this document provided that the content is not modified and the above copyright notice and this statement appear in all copies. Polarion is a registered trademark of Polarion Software. Polarion ALM, Polarion REQUIREMENTS, Polarion QA and Polarion VARIANTS are trademarks or registered trademarks of Polarion Software.

Apache is a trademark of Apache Software Foundation Microsoft, Microsoft Windows, Microsoft Office, Microsoft Excel, and Microsoft Word are trademarks or registered trademarks of Microsoft Corporation.

Other trademarks referenced are property of their respective owners.

*Updated: 13-June-2016* 

#### Table of Contents

About This [Guide](#page-4-0) Evaluation [Installations](#page-4-1) Large-scale [Installations](#page-4-2) Document [Conventions](#page-4-3) 1. System Requirements and [Recommendations](#page-5-0) Server [Software](#page-5-1) Server [Hardware](#page-6-0) Client [Software](#page-6-1) Client [Hardware](#page-7-0) Additional [Recommendations](#page-7-1) [Libraries](#page-7-2) required for building the demo projects Enable Email [Notifications](#page-7-3) Enable support for [Javadoc](#page-8-0) 2. [Installation](#page-9-0) and Start-up The [Windows](#page-9-1) Installer What the [installer](#page-9-2) can install Using the installer [program](#page-9-3) **One-click and Custom [installation](#page-10-0) options** Polarion [Components](#page-10-1) Installed [Installation](#page-11-0) on Windows 8.1 or 10 Starting and [Stopping](#page-11-1) the Polarion Server [Starting](#page-12-0) the Server The express startup [shortcut](#page-12-1) Starting [Polarion](#page-12-2) Server as a Service Notes about [running](#page-13-0) as a Service Starting Polarion as a Console [Application](#page-13-1) Shutting Down the [Polarion](#page-13-2) Server 3. After [Installation](#page-13-3) Securing the Polarion Activation [Application](#page-13-4) Adjusting Server Memory [Allocation](#page-14-0) Java Virtual [Machine](#page-14-1) Memory Limit Configuring [PostgreSQL](#page-15-0) Database Optimizing the [PostgreSQL](#page-15-1) Database Allowing Remote [Connections](#page-15-2) to the PostgreSQL Server (optional) Licensing and [Activation](#page-16-0) Using [different](#page-16-1) license types Assigning named and [concurrent](#page-16-2) users [License](#page-16-3) usage log file Changing Default System [Passwords](#page-17-0) Changing the default System [Administrator](#page-17-1) password Changing the [password](#page-18-0) for SVN user 'polarion' [Configuring](#page-18-1) OLE Object Support [Configuring](#page-19-0) Polarion for OLE Multiple [Repository](#page-19-1) Setup

**Subversion [Optimization](#page-20-0)** [Accessing](#page-20-1) the Portal LDAP [authorization](#page-20-2) Next steps after [installation](#page-20-3) [Removing](#page-21-0) Polarion Manually Updating Third-party Software 1. Update [Subversion](#page-22-0) 2. Update [Apache](#page-23-0) [Updating](#page-24-0) Java 4. [Technical](#page-24-1) Support [APPENDIX](#page-25-0) Enabling Email [Notifications](#page-25-1) **Default [Parameters](#page-25-2) and Settings** [Supported](#page-26-0) Microsoft Office® Versions

# <span id="page-4-0"></span>About This Guide

Welcome and thanks for using Polarion application lifecycle management solutions. This guide covers installation information and procedures for creating a **production installation** for all Polarion Software products based on the Polarion Application Lifecycle Management Platform. The list of products covered by this guide currently includes:

- **Polarion® ALM™**
- **Polarion® REQUIREMENTS™**
- **Polarion® QA™**

In general, the information is applicable to all the above products. Any product-specific differences will be explicitly noted. The information covers both new installations and, where applicable, updating of existing installations.

This guide applies to installation of the above Polarion products on supported Microsoft Windows® operating systems.

If you want to install a product on a Linux system, please see the separate *Installation Guide for Linux* document provided in the download archives for our Linux product versions, and also available on the Polarion Software web site.

# <span id="page-4-1"></span>Evaluation Installations

If you are installing Polarion for evaluation purposes, we recommend the **Polarion Trial Guide** (PDF), available for download on any product download page a[t](http://www.polarion.com/) [www.polarion.com.](http://www.polarion.com/) This guide focuses on getting you up and running with an evaluation installation as quickly as possible, using the 1-click install option of the Windows installer. (This is recommended for the initial stage of any evaluation.)

# <span id="page-4-2"></span>Large‐scale Installations

If you need a large-scale server environment with multiple clustered servers and failover capabilities, multiple repositories, etc. you should get the **Polarion Enterprise Setup Guide** (PDF), also available on product download pages on the Polarion Software web site.

### <span id="page-4-3"></span>Document Conventions

- Square brackets [value] are placeholders for some actual value you must supply.
- [POLARION HOME] refers to the folder where Polarion is installed.
- System paths use monospace font.
- Names of properties, functions, and other system items use *italic font*.
- User input or actions used **bold** font. If user input is code snippet or path, **bold monospace** may be used

# <span id="page-5-0"></span>1. System Requirements and Recommendations

# <span id="page-5-1"></span>Server Software

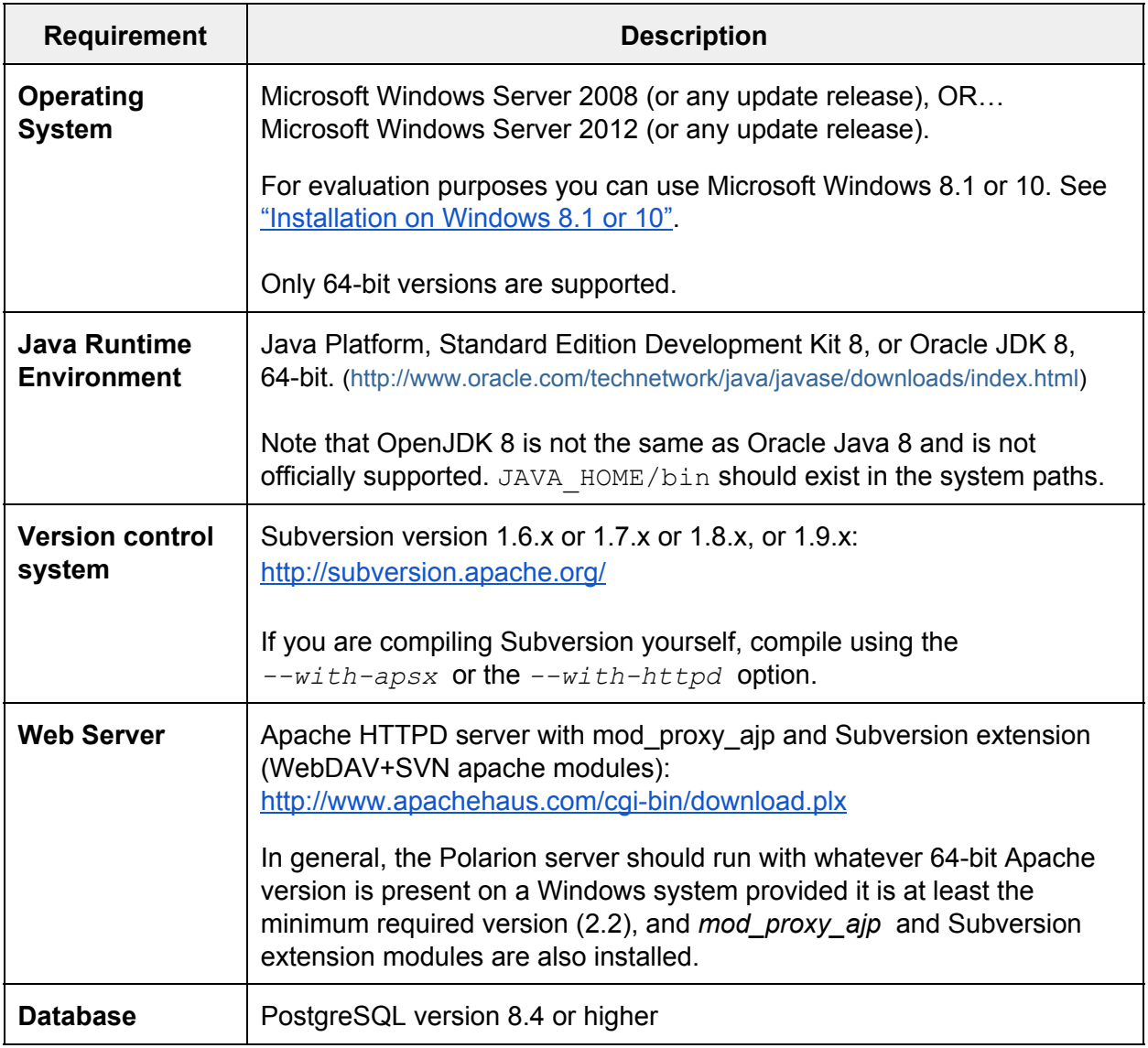

# <span id="page-6-0"></span>Server Hardware

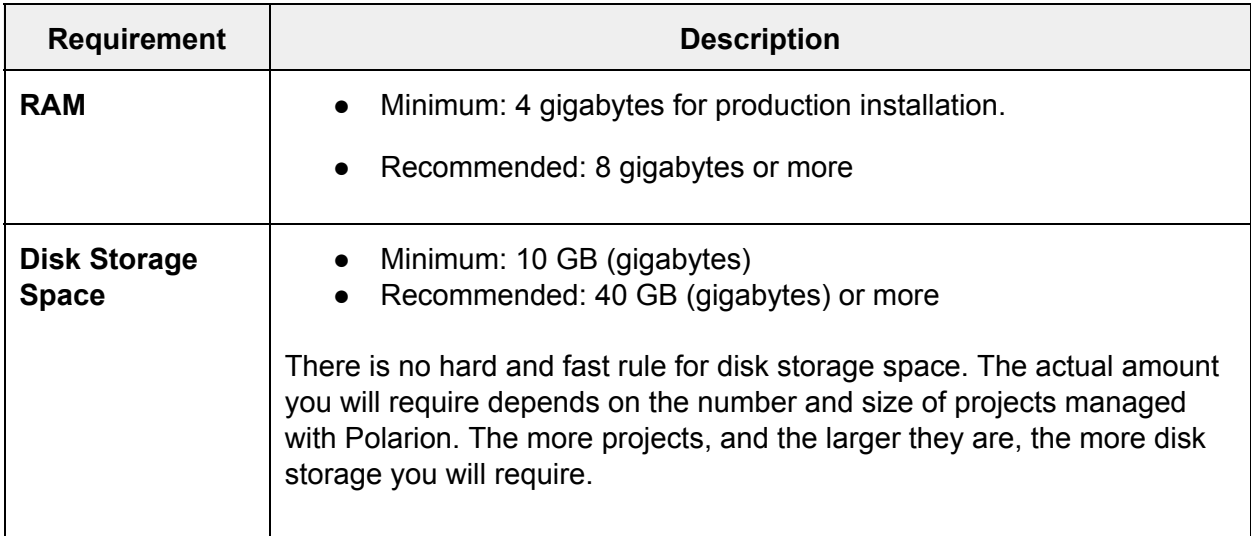

# <span id="page-6-1"></span>Client Software

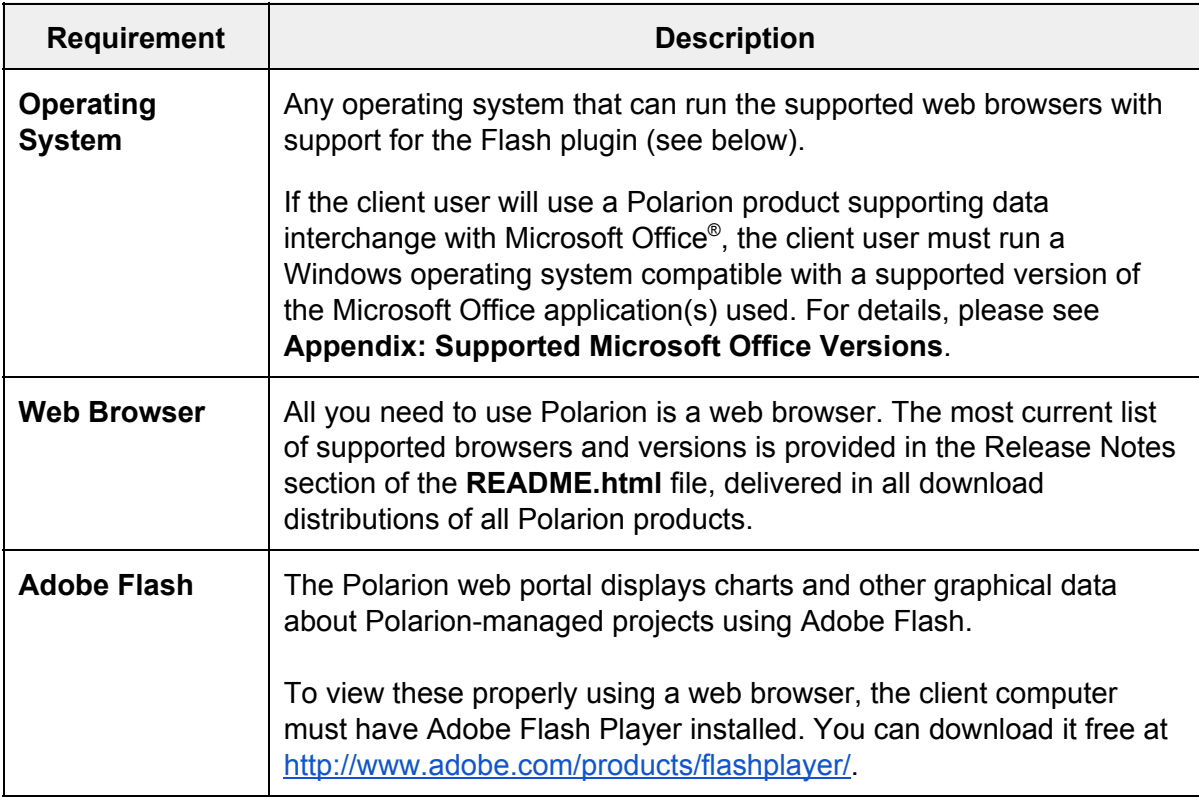

# <span id="page-7-0"></span>Client Hardware

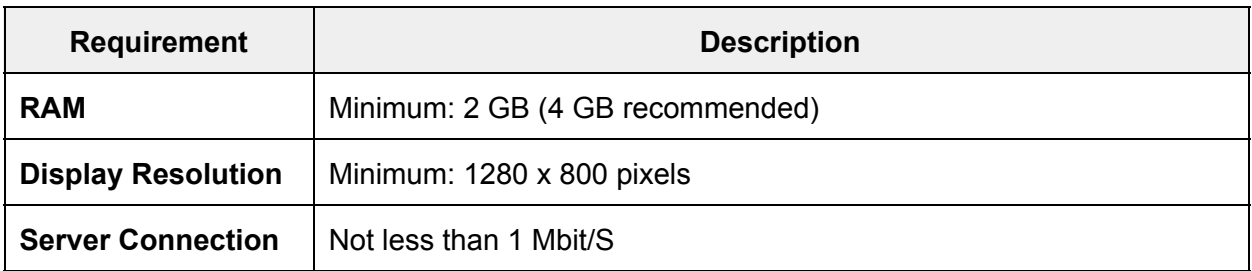

# <span id="page-7-1"></span>Additional Recommendations

The items described in this section are not critical for running and evaluating Polarion. However, the components described are needed to be able to fully utilize the product's capabilities.

#### <span id="page-7-2"></span>**Libraries required for building the demo projects**

The distribution contains several demo projects. Each of them needs its particular set of 3rd party libraries to be correctly built and have the project reports generated. Any missing libraries are automatically downloaded from the Internet during project processing, so you may need a connection to the internet when you first try building the demo projects or running reports for them.

#### <span id="page-7-3"></span>**Enable Email Notifications**

The Polarion server can send email notifications in response to various events in the system such as build completions, new work items, etc. It can also notify users about external changes.

To enable Polarion to send out email notifications you need to:

- 1. Configure the SMTP server to be used by the Polarion server for sending emails. You can do this from the Windows installer during the regular installation process (i.e. not One-click Installation), or after installation, but before starting Polarion server (see Appendix). You may wish to create a special account on your SMTP host for use with Polarion notifications.
- 2. Provide a valid email address for each user in their user account. (Administration > User Management > Users.) This can be automated through user self-creation of accounts, or integration with LDAP. See Help, Administrator's Guide: *Managing Users and Permissions*.

When this configuration is correctly set up, the system will send notification e-mails about various events according to the notification targets configuration. For information on configuring email notifications, see Help, Administrator's Guide: *Configuring Notifications.*

#### **NOTE**

*If a Work Item is modified outside of the Polarion portal, (e.g. manually in SVN), email notifications are sent the same as they would be if the modification has been done in the portal.*

**See also:**Appendix: *Enabling Email [Notifications](#page-25-1)*

#### <span id="page-8-0"></span>**Enable support for Javadoc**

The demo projects (and your projects) can be configured to provide Javadoc reports. However the *javadoc* executable is not included in the Polarion distribution due to licensing restrictions. To be able to run Javadoc reports you need to do the following:

- 1. Download the Java JDK (see link in *Server Software* earlier in this document) and install it somewhere, or access an existing installation of the JDK.
- 2. Copy **javadoc.exe**from the **bin**folder of the JDK to **\$POLARION\_HOME\$\bundled\java\bin**.

Javadoc must also be enabled for the **descriptors.xml**file. Access it in the Repository Browser: Repository/.polarion/reports/descriptors.xml. Refer to comments in the file for enabling Javadoc.

# <span id="page-9-0"></span>2. Installation and Start‐up

This chapter covers installation and startup procedures for Polarion on Windows. There is also some information about advanced manual setup on Windows.

# <span id="page-9-1"></span>The Windows Installer

The installer for Windows® systems is a 64-bit Windows executable (.exe) file. The distribution file name contains the product name, version number, service release ID (if applicable), the processor specification and .exe. For example:

```
PolarionALM_NNNN_SRN_x64.exe
Windows 64-bit distribution for Polarion ALM
```
… where *NNNN*is a Polarion version number (typically the year of the release) and SR*N*is a Service Release number (which does not appear if the distribution is not for a Service Release).

The distribution archive contains a setup wizard program, and everything you need to get Polarion up and running on Windows is bundled, including Apache server and Subversion. You can run the installer program from any convenient folder on the computer where Polarion will be installed.

#### <span id="page-9-2"></span>**What the installer can install**

The Windows installer can be used for a **new (clean) installation only**.Installing an update for an existing installation requires a different distribution archive. The installer program will advise you of this if it detects an existing installation.

#### <span id="page-9-3"></span>**Using the installer program**

The installer program for Windows is a so-called "wizard" which leads you step-by-step through the installation process and several initial configuration steps.

#### **IMPORTANT NOTE FOR FIREWALL USERS**

*If the computer on which you are installing Polarion is running a firewall, you should disable that for the duration of the installation to enable the installer to check for the availability of needed ports. Alternatively, you may create some rules in your firewall to permit the Polarion installation executable to access ports.*

*The wizard is designed to be selfexplanatory. However, there are a few issues in the installation and initial configuration that you might want to be aware of before running the installer program.*

#### <span id="page-10-0"></span>**One‐click and Custom installation options**

The wizard offers you the following installation options:

- *Oneclick:* **Intended for evaluation installation only.**All Polarion components will be installed (see Components table below), and default and simple values will be used for ports, paths, etc.
- *Custom:* **Intended for production installation.**Enables you to specify used ports, host names, and SMTP parameters for email notifications, whether or not to install Java runtime, demo projects and demo project data, and whether or not to create a program group and desktop icon for it.

<span id="page-10-1"></span>**Polarion Components Installed**

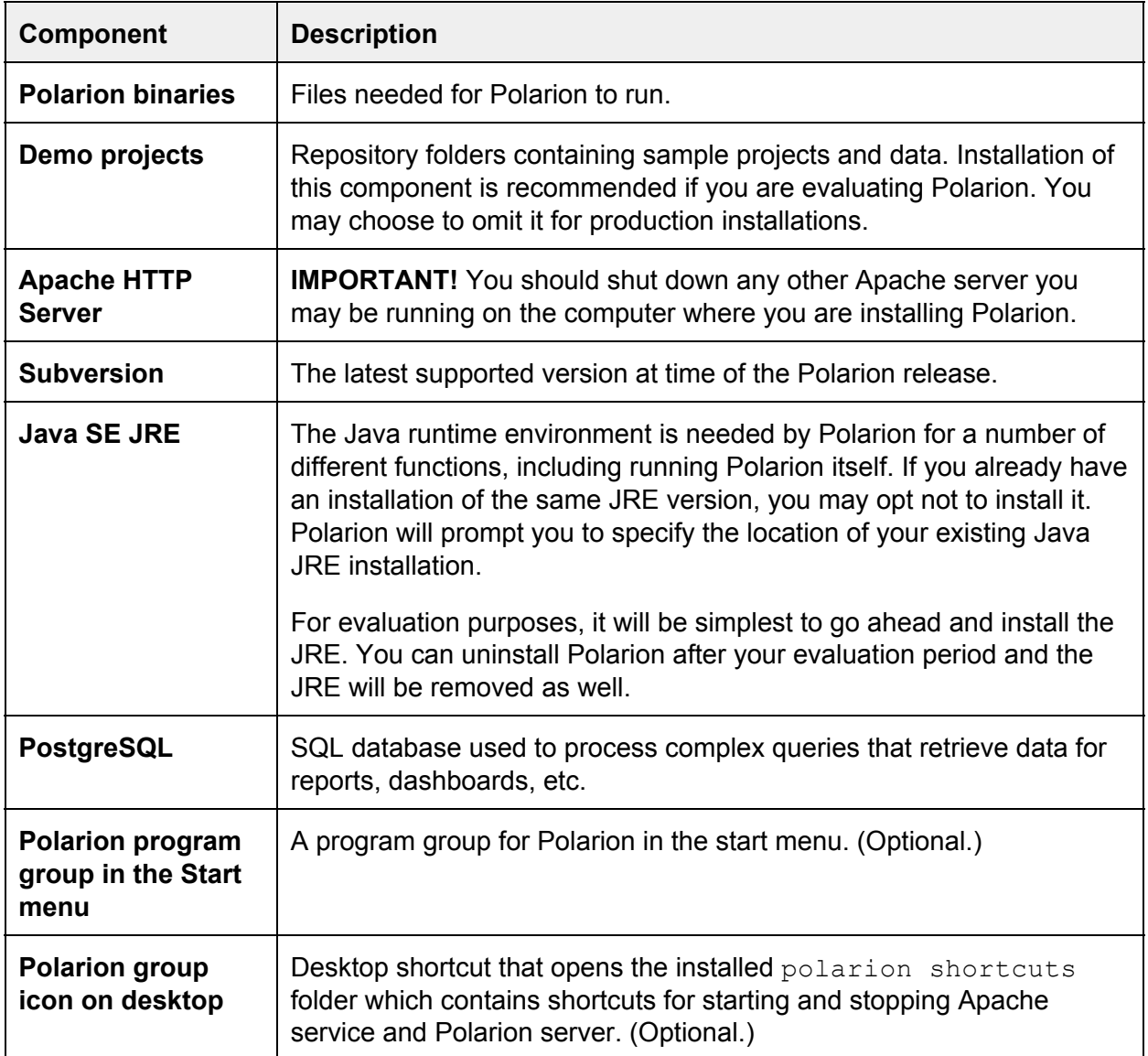

For information about what versions of bundled software are distributed with Polarion, please see *Manually Updating Third-party Software* later in this document.

#### <span id="page-11-0"></span>**Installation on Windows 8.1 or 10**

For evaluation purposes you can install Polarion on computers running Microsoft Windows 8.1 or Microsoft Windows 10 (64bit only). **For production use it is important that you use a supported** *server***operating system.**

Running Windows 8.1 in the desktop mode is required. Polarion's Flash-based features (LivePlan, etc.) will not work, and various dialogs as well as Clipboard access are blocked if the Windows 8 style user interface (sometimes called "Metro") is used.

Please note that it is not recommended to install Polarion to  $C:\Per{\circ}$  and Files or  $C:\Perogram$  Files  $(x86)$ . These folders have special policy and some components would not have the necessary read or write permissions by default, so you would need to tweak configuration settings – needless for evaluation.

As mentioned in the introduction, we recommend that evaluators obtain the *Polarion Trial Guide* (PDF), available for download on any product download page at [www.polarion.com](http://www.polarion.com/).

### <span id="page-11-1"></span>Starting and Stopping the Polarion Server

The installer provides the option of starting the Polarion server for the first time after installation. Later on, you will need to know how to stop and restart the Polarion server manually

The Windows installer creates and automatically configures a set of Shortcuts that enable you to start and stop the Apache service, start and stop the Polarion server, start and stop the integrated PostgreSQL database, and launch the web portal in the default browser. These are located in the folder [POLARION\_HOME]\polarion shortcuts. The installer places an icon on the Desktop that opens this folder in Windows Explorer.

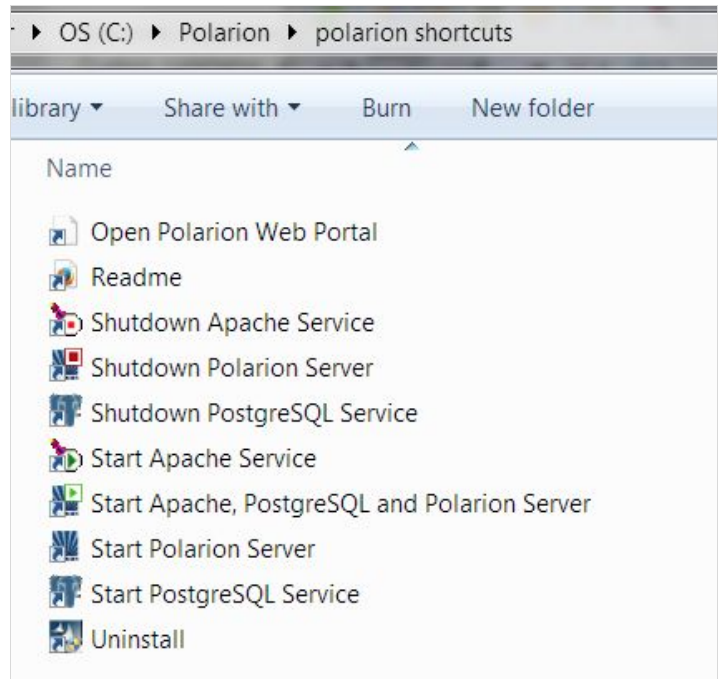

*Shortcuts for starting and stopping Apache and the Polarion server*

#### <span id="page-12-0"></span>**Starting the Server**

When starting the server, run the startup in the following sequence:

- 1. Start up Apache Service (run the Start Apache Service shortcut)
- 2. Start PostgreSQL (run the Start PostgreSQL shortcut)
- 3. Start up Polarion Server (run the Start Polarion Server shortcut)

Note that it is not necessary to start Apache Service again if it is already running. You can check if it is running using the Apache Monitor program (**\$POLARION\_HOME\$\bundled\apache\bin\ApacheMonitor.exe**).

The first time you start the Polarion server, you will see a message in the console:

#### **Not enough data for startup estimation.**

This is not an error message. On startup and on re-index operations, Polarion estimates and reports the amount of time the operation will take. You will see this estimate in the console and log file on subsequent startups, but the first time, no data exists on which to base the estimate.

The following startup phases are reported in the console and log file:

- Platform startup
- Context recognition
- Context initialization
- Revisions processing
- Build artifacts recognition
- BIR inspection
- Data indexing
- Polarion startup

#### <span id="page-12-1"></span>**The express startup shortcut**

An "express" shortcut, *Start Apache, PostgreSQL and Polarion Server*, is provided that will handle all the startup operations in proper sequence. This shortcut should only be used to start Polarion when none of these services are running.

#### <span id="page-12-2"></span>**Starting Polarion Server as a Service**

By default, Polarion Server is installed as a Windows service. The service name is *Polarion*. The service description is *Polarion Server*.

When Polarion is installed as a service, the shortcuts previously described are configured to run the necessary executables with the required parameters so that Polarion is started as a service. The shortcuts are the recommended way to start the Polarion Server. If you want to start the server from the command line, you can invoke the following after making sure the Apache service is running: **C:\WINDOWS\system32\net.exe start Polarion**

#### <span id="page-13-0"></span>**Notes about running as a Service**

When the Polarion service is started, parameters from the  $polarion$ . inifile (memory settings etc.) are not taken into account. So if you need to change polarion. iniand you run Polarion as service, you must reinstall the Polarion service after changes in polarion.iniare completed.

To do this, use the command line to run... **C:\Polarion\polarion\service.bat uninstall** ...and then run... **C:\Polarion\polarion\service.bat –install**

#### <span id="page-13-1"></span>**Starting Polarion as a Console Application**

Polarion can be run as a console application by running... **C:\Polarion\polarion\polarion.exe.**

However, this file is provided mainly for backward compatibility. If you installed Polarion as a service, you should run it as such, as previously described.

#### <span id="page-13-2"></span>**Shutting Down the Polarion Server**

When shutting down the server, use the following sequence:

- 1. Shut down Polarion server (run the *Shutdown Polarion Server* shortcut)
- 2. Shut down PostgreSQL database (*Shutdown PostgreSQL Service* shortcut)
- 3. Shut down Apache Service (run the *Shutdown Apache Service* shortcut) Note that it is not normally necessary to shut down Apache Service if you just want to restart the Polarion Server.

#### **NOTE**

*The Appendix provides reference information about default Polarion parameters used by the Polarion installer for Windows.*

# <span id="page-13-3"></span>3. After Installation

This chapter covers some first things to do immediately following installation and initial configuration (if applicable) of Polarion.

# <span id="page-13-4"></span>Securing the Polarion Activation Application

Beginning with version 2015, Polarion includes an activation application that makes it possible to install or update a license during runtime of the Polarion server, without need to copy the license file manually to the target machine. **Access to this application is NOT initially protected by username and password.**For production use it is highly recommended to secure access to this application directly in the Apache configuration.

Beginning with version 2015, there is a template Apache configuration file in the Polarion installation folder:

\polarion\polarion\install\polarion.activation.conf.template

To ensure that a user name and password is requested when accessing the activation application ( $\Delta$ ) and  $\Delta$ ) and  $\Delta$  and  $\Delta$  and  $\Delta$  and  $\Delta$ ) and  $\Delta$ copy this file to the Apache configuration folder, on Windows usually C:\Polarion\bundled\apache\conf\extra\.

After copying the file, rename it to remove the extension ".template". Then open the file in any text editor and modify it according to the instruction comments provided. The template configuration is prepared for both *users* file authentication (like Polarion uses for Subversion by default, with user passwords data in a file) and for authentication against an LDAP server.

In a multi-instance setup (coordinator  $+$  one or more instances, that can be clustered), it is necessary to use this configuration only on the coordinator server (the activation application runs only on the coordinator). For additional information about this type of setup, see the *Polarion Enterprise Setup Guide*.

# <span id="page-14-0"></span>Adjusting Server Memory Allocation

The default installation on Windows uses a maximum memory allocation setting in C:\Polarion\polarion\polarion.ini of  $-Xmx640m$  (640 megabytes) which is suitable memory allocation for evaluation purposes but not for most production setups. Before beginning production use of a new installation, the server administrator should adjust the setting to use the capacity of the server to its full extent. Use MEGABYTES as the measure. E.g. for 2 gigabytes, specify **–Xmx2000m**.

# **IMPORTANT** *You MUST reinstall the Windows Service after modifying the polarion.ini file. Make sure the Polarion server is not running, then run the utility: C:\Polarion\polarion\service.bat install*

#### <span id="page-14-1"></span>**Java Virtual Machine Memory Limit**

If you allocate too much memory for the Java Virtual Machine (JVM), the operating system will not initialize it. Diagnosing the issue can be difficult because the service simply does not start and no error log is written. An entry *is* written to the Windows *Application* log with the description "Could not initialize the Java Virtual Machine" but the reason is not specified.

The amount of memory you can allocate to the JVM depends on how much total memory exists on the computer. The more total memory the more you can allocate to the JVM before the operating system imposes a limit. In tests on a 4 GB system, allocating 1.1 GB to the JVM resulted in failure to initialize.

# <span id="page-15-0"></span>Configuring PostgreSQL Database

This component must be installed and properly configured before you can start the Polarion server. The Windows installer attempts to install the software, configure it to run with Polarion, including some optimization for best performance. If for any reason the installer is unable to optimize PostgreSQL you should do it manually.

#### <span id="page-15-1"></span>**Optimizing the PostgreSQL Database**

Beginning with version 2015 SR2, Polarion integrates the PostgreSQL database in all new installations. After a new Polarion installation containing this database, it is highly recommended that the administrator review, and if necessary adjust some PostgreSQL settings to optimize performance.

```
After installation you should make the following changes in postgresql.conf.
Default path: C:\Polarion\polarion\data\postgres-data\postgresql.conf
max connections = 80 # should be < 10 * number of CPUs
shared buffers = 2GB # should be 10\% - 15\% of total system RAM
work mem = 10MB # should be 10MB - 100MBmaintenance_work_mem = 200MB
fsync = off
synchronous_commit = off
full_page_writes = off
wal buffers = 256kB # should be more than size of common
                      # transaction
checkpoint_segments = 32
effective cache size = 4GB # should be approx 2/3 of total
                                 # system RAM
max_locks_per_transaction = 100 # specific for Polarion
# Optimal planner performance setting
# For HDD, keep default setting. Otherwise, uncomment the
# applicable setting below:
# For SSD:
# random_page_cost = 1.5
# For SAN:
# random_page_cost = 2.0
```
<span id="page-15-2"></span>**Allowing Remote Connections to the PostgreSQL Server (optional)**  By default the PostgreSQL database is only available on *localhost* after a fresh install. If you need to have access from outside the host machine, please follow these steps to allow remote access:

1. Change the listener addresses in the postgresql.conf file (see path above). Change: #listen addresses='localhost' to listen addresses='\*'

2. In the same folder, you will find the  $pq-hba.comf$  file. Open it in a text editor and add the following line: host all all  $0.0.0.0/0$  md5

#### **SECURITY ADVISORY**

*If you allow external connection to the database, the external user has blanket access to the entire database content and effectively to all Polarion data all projects, the HEAD revision as well as history. There is no further access control. All Polarion user names will also be visible. (Polarion user passwords will not be visible as those are not stored in* a *database or SVN.*) *Access is read-only.* 

*Administrators are advised to consider carefully before opening database access in a system in use for production.*

### <span id="page-16-0"></span>Licensing and Activation

In order to use Polarion you must obtain a license. A license with the necessary key and file is normally delivered by email to the address provided by the person who purchased the license. If you need help obtaining a license please contact [sales@polarion.com.](mailto:sales@polarion.com)

Polarion installs with a 30-day evaluation license. After obtaining a license for production use, you must activate your Polarion installation. The login page provides action options leading to online and offline activation instructions. You will need the information provided by Polarion Software to complete the activation.

#### <span id="page-16-1"></span>**Using different license types**

Several different license types are available - Evaluation, Site, User-limited, etc. If you begin using Polarion with one type of license key (Evaluation, for example), and want to continue using it with a different license type, simply remove the current license key file from the license folder and copy the new license key file there. If Polarion server is running, you will need to restart it for the new license to take effect. You may install multiple license keys for different license types and/or Polarion products on the same server.

#### <span id="page-16-2"></span>**Assigning named and concurrent users**

If your license provides for named and/or concurrent users, you will need to add assignments for each type of user in the appropriate section of the **users**file. By default this file is located in the license folder of your Polarion installation. If you change the location for license key files, be sure to move the users file to the same folder that stores your license key file.

You can edit it in the License topic in the global Administration in the portal. The file contains comments with complete instructions on how to find the user IDs of your named/concurrent users, and make the relevant assignments.

#### <span id="page-16-3"></span>**License usage log file**

Administrators and managers can monitor license usage by checking the license usage log file  $log4j$ -licensing-TIMESTAMP.log. This file is located in the folder [POLARION HOME]\data\workspace\.metadata.

When a concurrent user logs in/out, a license usage statistics report is written to the licensing log. (Note that concurrent licensing is not supported for all products.) The following example shows one user currently using an *enterprise concurrent* license type, the greatest number of users of this license during the current server session (*peak*), and the maximum number of users allowed by the license (*limit*).

20080514 11:12:29,609 [TPProcessor2] INFO PolarionLicensing - STATS:enterpriseConcurrentUsers, current:1, peak:2, limit:20

# <span id="page-17-0"></span>Changing Default System Passwords

To help ensure the security of your Polarion system, you should change the default password of the system administrator user account, and *polarion* user in Subversion. The following two sections explain how to make these changes.

#### <span id="page-17-1"></span>**Changing the default System Administrator password**

The default account *System Administrator* has access to all administrative functions of Polarion, including read-write access to the Subversion repository. After installing Polarion for actual production use should change the password on the default system administrator account.

Before you change the password on the default system administrator account, you may wish to create another account with administrator rights for yourself and/or someone else.

#### *To change the default administrator password:*

- 1. Log in to the Polarion portal with the default login described above.
- 2. Click on *My Polarion*. The My Polarion page for the System Administrator account loads in the content area.
- 3. In the System Administrator's *My Polarion* page, click the link: *My Account*.
- 4. In the My Account page click the *Edit* button.
- 5. Enter the new password in the *New Password* field, and again in the *Reenter Password* field.
- 6. If you want to continue using this account as the main system administrator account, you may wish to add your email address in the *Email* field, and add a description for the account in the *Description* field.
- 7. When finished editing the System Administrator profile, click the *Save* button. The password is now changed and you will need to use it next time you log in.

#### **DON'T LOSE THE NEW PASSWORD!**

**If you lose the changed password, you will not be able to log in as system administrator. If no other accounts exist with administrator rights, it will not be possible to change the configuration, add projects, manage user accounts, etc.**

#### <span id="page-18-0"></span>**Changing the password for SVN user 'polarion'**

A Subversion repository user named *polarion* is created by default when you install Polarion. This user acts on behalf of the Polarion application and consequently has extensive permissions including read permission for all projects. Access to this user by unauthorized people would compromise the security of your Polarion system, so it is advisable to change this password before putting the system into production use.

The following steps assume you use *passwd* file authentication, which is the most common method.

- 1. Stop the Polarion server before changing this password.
- 2. Use the **htpasswd.exe**to change the password for the user *polarion*. The utility is located in the folder **[POLARION HOME]/bundled/apache/bin**.

Utility syntax: **htpasswd path/passwdfilename username**

Example: **htpasswd Polarion\data\svn\passwd polarion**

3. Next, change the value of the *password* property in the **polarion.properties**file to the password you set with the **htpasswd**utility. Typical location of this file is **polarion/configuration/polarion.properties**.

#### **NOTE FOR LDAP USERS**

*The typical setup for most Polarion users is* passwd *file authentication for the* polarion *user with failover to LDAP for company users (this is also the default Polarion setup). For such setups, you do not need to enter the* polarion *user to your LDAP users.*

# <span id="page-18-1"></span>Configuring OLE Object Support

It is possible to import Microsoft Word documents that contain OLE objects. Polarion can display OLE Object thumbnails during Word document import. However, some additional third-party image converter software must be installed and configured before you can import such Word documents. OLE Objects in documents must contain their thumbnails in*.emf* or*.wmf* file formats, and the image converter used must support their conversion into JPEG. OLE Objects themselves are not imported, only their thumbnails.

The recommended image converter software is ImageMagick [\(www.imagemagick.org/script/binaryreleases.php\)](http://www.imagemagick.org/script/binary-releases.php). Windows distributions are pre-configured for ImageMagick. An empty folder is provided on path [POLARION HOME] \imagemagick which contains a README file describing what to download, how to unpack it and what to do next.

#### <span id="page-19-0"></span>**Configuring Polarion for OLE**

There are some system properties in the common.properties system configuration file that you will need to review and set after installing the image converter. Refer to comments in the section for the *com.polarion.oleconverter.app* property that explain the settings.

There is an additional system property in the  $polarion$ , properties file that specifies the target image format for the OLE thumbnail conversion. Set property com.polarion.oleconverter.convertedImageFormat=png to have thumbnails converted to PNG, or com.polarion.oleconverter.convertedImageFormat=jpg to have thumbnails converted to JPEG format.

#### The system properties are located on path

```
[POLARION HOME]\polarion\configuration\(Windows), or
[POLARION HOME]/etc/ (Linux).
```
# <span id="page-19-1"></span>Multiple Repository Setup

If you use Polarion in a large enterprise with many users and projects, the standard single-repository installation may not be adequate. There are two Polarion features that enable you to work with multiple repositories, but they are fundamentally different. You need to understand the basics of each feature before deciding which approach to multiple repositories best meets your needs.

The **External Repository**feature gives you the ability to link Polarion artifacts stored in Polarion's integrated repository with changes (revisions) in source code stored on one or more external SVN or Git repositories. After installation, you can configure Polarion to use one or more external repositories in addition to the SVN repository bundled and installed with Polarion. For information on this feature, see Help, Administrator's Guide: *Configuring Repositories*.

The **Clustering**feature enables you to run Polarion on multiple servers, either physical, virtual, or a combination. The topography can be set up to host multiple Polarion servers running on separate machines each with its own Polarion repository, and/or multiple machines all accessing a single Polarion repository. (Polarion servers on any node can optionally be configured to access external repositories, as described above.) Special installation and configuration procedures beyond the scope of this guide are required to set up a clustered multi-server environment. These are covered fully in the *[Polarion](https://www.polarion.com/resources/download/polarion_enterprise_setup_guide) [Enterprise](https://www.polarion.com/resources/download/polarion_enterprise_setup_guide) Setup Guide* (PDF), available for download on the Polarion Software web site.

# <span id="page-20-0"></span>Subversion Optimization

Polarion uses a Subversion (SVN) repository as its main data storage. There are 2 topics in the Administrator's Guide component of Polarion online Help that provide guidance for administrators about optimizing Subversion for best performance. It is recommended that you review them before going into production with a new or updated installation.

- Administrator's Guide: Advanced Administration: Topics: Optimizing Subversion
- Administrator's Guide: System Maintenance: Topics: Maintaining Subversion (SVN)

# <span id="page-20-1"></span>Accessing the Portal

A shortcut Open Polarion Web Portal is provided in the same folder as previously mentioned. You can use it to open the portal login screen in your default web browser after all system components are running.

On your first login after installation, you can login with the default system administrator credentials:

- User ID: **admin**
- Password: **admin**

If the installation is not yet licensed and activated, the login screen first asks you to choose between running with the built-in evaluation license, and activating the installation with a production license. See Licensing and [Activation](#page-16-0) for additional information.

### <span id="page-20-2"></span>LDAP authorization

In a new installation, users are authorized using the Subversion integrated policy access functions (directives **AuthzSVNAccessFile**and **AuthUserFile**in **polarionSVN.conf** file). If you have LDAP infrastructure, you can make Polarion authorize users against the LDAP database.

Information on performing this configuration, together with some examples, is provided in the polarionSVN.conf configuration file. The file is located at:

**[POLARION\_HOME]\bundled\apache\conf\extra\polarionSVN.conf** After modifying the configuration file, the Apache server must be restarted to reflect the changes.

For more information about the Apache LDAP modules and their capabilities, visit these web pages: [http://httpd.apache.org/docs/2.4mod/mod\\_authnz\\_ldap.html](http://httpd.apache.org/docs/2.4mod/mod_authnz_ldap.html) and [http://httpd.apache.org/docs/2.4/mod/mod\\_ldap.html.](http://httpd.apache.org/docs/2.4/mod/mod_ldap.html)

You can find information on configuring Polarion to work with LDAP in the Polarion Help topic Administrator's Guide: User Management: Integrating Polarion ALM Server with LDAP/Active Directory

# <span id="page-20-3"></span>Next steps after installation

Once you have installed Polarion and logged in to the Portal, consider taking a look at the demo projects (assuming you installed demo data). Click on the drop-down control in the Navigation panel on the left, select *Open Project or Project Group*, and open any project in the *Demo Projects* group. The information in the Getting Started with Projects topic of the User Guide will help you get going.

You may want to do some initial global customizations such as custom Work Item types, Workflow, Reports, SSL Support, etc. You will find topics on these configurations in the Administrator's Guide provided in the online Help system, and also in the Polarion PDF manual set (available as a separate download at the Polarion Software download site).

Once you have your Polarion system running, and any global customizations done, you are ready to begin setting up your own projects and user accounts. Look up the following topics in the Administrator's Guide: Creating and Managing Projects and User Management.

### <span id="page-21-0"></span>Removing Polarion

Should you ever need to remove Polarion, an uninstaller program is provided for with Windows installations. Like the installation program, it has a "wizard" that guides you step by step through the process. The main thing you need to know is where to find the shortcut to the uninstall program:

**\$POLARION\_HOME\$\polarion shortcuts\Uninstall**.

The uninstaller offers you the option of total removal of all files, or the possibility to keep data and repository files after removing Polarion.

#### **WARNING**

Polarion's Subversion repository is stored in the [POLARION]\polarion folder. Be sure this repository does not contain production data that must be preserved! If it does, be sure to make a backup before uninstalling Polarion.

# <span id="page-21-1"></span>Manually Updating Third‐party Software

Polarion bundles the following versions of third party components:

- Java 1.8.0\_60
- $\bullet$  Apache 2.4.18
- Subversion 1.9.3
- PostgreSQL 9.4

All are 64-bit versions. If you are running the bundled version and you would like to update to a newer service release of Subversion and Apache, please follow the steps in the following sections.

#### <span id="page-22-0"></span>**1. Update Subversion**

After you update Subversion you must also update Apache (see the next section). Be sure you plan enough time to do both updates.

#### **WARNING**

Although version 1.9 is bundled in the Windows distribution, installers create the repository using the version 1.8 format, as Polarion does not yet fully support repository access via the file:// protocol for SVN 1.9. If you manually update to SVN 1.9. always use the  $\frac{\text{svn}}{\text{svn}}$ : // protocol.

- 1. Visit http://www.apachehaus.com/cgi-bin/download.plx and download *Mod Subversion 1.9.3 for Apache 2.4.x x64*.
- 2. Unpack the zip archive to some temporary folder.
- 3. Stop Polarion server, PostgreSQL and Apache.
- 4. Back up folders \$POLARION\_HOME\$\bundled\apache and \$POLARION\_HOME\$\bundled\svn
- 5. Delete the following files:
	- a. \$POLARION HOME\$\bundled\svn
	- b. From folder  $$POLARION HOME$\bundled\apachel\bin\…$ intl3\_svn.dll libdb48.dll libsvn\_\*.dll
	- c. From folder \$POLARION HOME\$\bundled\apache\modules\... mod\_authz\_svn.so mod\_dav\_svn.so
- 6. Copy content of the folder from step b) (actually of the subfolder, e.g.

svn-win32-1.5.7) to \$POLARION HOME\$\bundled\svn, so that there is a folder \$POLARION HOME\$\bundled\svn\bin.

- 7. Copy these files…
	- \$POLARION\_HOME\$\bundled\svn\bin\... mod\_authz\_svn.so mod\_dav\_svn.so ...to folder \$POLARION\_HOME\$\bundled\apache\modules\
- 8. Copy these files…

\$POLARION\_HOME\$\bundled\svn\bin\libsvn\_\*.dll

...to folder \$POLARION HOME\$\bundled\apache\bin

9. if you choose to use Subversion 1.9, it is recommend to turn off the deltification properties for your repository because the connection between Polarion and Subversion using  $file://$  protocol is not fully supported.

Subversion 1.9 uses directory and property deltification for FSFS repositories in format 1.6 or newer by default.To turn it off, go to [POLARION\_DATA]\svn\repo\db\fsfs.conf and set the following properties to false:

```
enable-dir-deltiification = falseenable-props-deltification = false
```
10. Proceed to update Apache.

#### <span id="page-23-0"></span>**2. Update Apache**

You should update Apache after updating Subversion. The Polarion server, PostgreSQL and Apache should already be stopped for that update.

- 1. You can download the appropriate Apache binaries at http://www.apachehaus.com/cqi-bin/download.plx. Installation Help for Apache HTTP server is available from Apache at [http://httpd.apache.org/docs/2.4/install.html.](http://httpd.apache.org/docs/2.4/install.html)
- 2. Install the downloaded Apache on any machine to get the content of the installation folder.
- 3. Back up the folder \$POLARION HOME\$\bundled\apache
- 4. If you use Apache installed as a service, then uninstall Apache service by running: **\$POLARION\_HOME\$\bundled\apache\bin\httpd.exe k uninstall n Apache2Polarion**
- 5. Delete content of \$POLARION\_HOME\$\bundled\apache*except the following:*
	- a. Folder \$POLARION HOME\$\bundled\apache\conf
	- b. Files in folder \$POLARION\_HOME\$\bundled\apache\bin**:** msvcr\*.dll stopApache.js libsvn\_\*.dll
	- c. Files in folder \$POLARION\_HOME\$\bundled\apache\modules: mod\_authz\_svn.so mod\_dav\_svn.so

You may have trouble deleting rotatelogs.exe. If so, you can kill the *rotatelogs.exe* process using Windows Task Manager.

- 6. Copy the content of the Apache installation folder from step 2, *except* for the conf folder, to \$POLARION HOME\$\bundled\apache.
- 7. Remove or disable the following lines in the  $h$ ttpd.confile. (To disable, insert the # character at the start of the lines, as shown below.)
	- # LoadModule authn default module modules/mod authn default.so
	- # LoadModule authz default module modules/mod authz default.so
	- # DefaultType text/plain
- 8. Add the following lines to the httpd.conf file: LoadModule access\_compat\_module modules/mod\_access\_compat.so LoadModule authz\_core\_module modules/mod\_authz\_core.so LoadModule authn\_core\_module modules/mod\_authn\_core.so
- 9. Not mandatory, but recommended: in \$POLARION\_HOME\$\bundled\apache\conf\extra\httpd-default.conf increase the value of MaxKeepAliveRequests to 10000.
- 10. If you use Apache installed as a service, install Apache service. Use the following command in a single line: **\$POLARION\_HOME\$\bundled\apache\bin\httpd.exe k install n Apache2Polarion**
- 11. Start Apache, PostgreSQL and the Polarion server.

#### <span id="page-24-0"></span>**Updating Java**

Manually updating to a newer Java major version is not usually recommended. Polarion updates include new major versions of Java as soon as possible after support has been added to the system and tested.

# <span id="page-24-1"></span>4. Technical Support

Polarion is problem-free for most people... at least that's been our experience. However, it's impossible to anticipate all the conditions and environments where Polarion may be used. For those cases when issues arise, Polarion Software's Technical Support team maintains the Customer Self-service Portal which includes an extensive Knowledge Base of common problems and solutions and troubleshooting info, as well as the possibility to submit, manage, and review your own specific support cases.

For information about the portal and technical support options, please visit: <http://www.polarion.com/techsupport/>

You can access the Customer Service Portal from the above page, or directly at: <http://support.polarion.com/ssp/>

Login credentials for the portal are provided to the Technical Contact person for your company upon purchase of a support/maintenance subscription.

# <span id="page-25-0"></span>APPENDIX

# <span id="page-25-1"></span>Enabling Email Notifications

If you did not configure email notification settings in the installation program, you can do this after installation. by setting the host name in the *announcer.smtp.host* property in the polarion.properties file located in

[POLARION\_HOME]\polarion\configuration. There you should also set the *announcer.smtp.user* and *announcer.smtp.password* properties to a valid e-mail account on the SMTP host specified in *announcer.smtp.host*. You may want to create a dedicated email address on your SMTP host for use by the Polarion notifications system.

When this configuration is correctly set up, the system will send notification e-mails about various events according to the notification targets configuration. For information on configuring email notifications, see Help, Administrator's Guide: *Configuring Notifications*.

# <span id="page-25-2"></span>Default Parameters and Settings

This section contains reference information about default Polarion parameters used by the Polarion installer for Windows.

- 1. Polarion installation root folder: C: \Polarion.
- 2. Polarion components (default folder is:  $C:\Delta$  Polarion \bundled):
	- a. Apache2 HTTPD-server  $(C: \Delta \bar{b})$
	- b. Java Runtime Environment (C:\Polarion\bundled\java)
	- c. Subversion  $(C:\Delta\partial\b$ undled\svn)
	- d. PostgreSQL (C:\Polarion\bundled\PostgreSQL)
- 3. Default settings for Apache:
	- a. *Install type*: for One-click installation as Service, otherwise user-specified (Service or Console App, default: Service)
	- b. *HTTP port*: 81 for One-click installation, otherwise port user-specified (default: 80)
	- c. *Shutdown port*: 8887
	- d. *SMTP host:* localhost for One-Click Installation, otherwise the value is generated by adding mail. to the domain name taken from the registry. Remember, this is just documentation of default values. You would specify actual value for your system during installation.
- 4. Default settings for Polarion:
	- a. *Install type:* for One-click installation, as Console application, otherwise user specified (default: as Windows service).
- 5. Default system property setting for PostgreSQL database connection: com.polarion.platform.internalPG=polarion:polarion@localhost:5433 Parameters: <connecting user name>:<password>@<hostname>:<port>

# <span id="page-26-0"></span>Supported Microsoft Office® Versions

Users of a Polarion product supporting current or legacy Microsoft Office data interchange features for Microsoft Word™ and/or Excel®, please note the following table which outlines compatible versions of Microsoft Office applications.

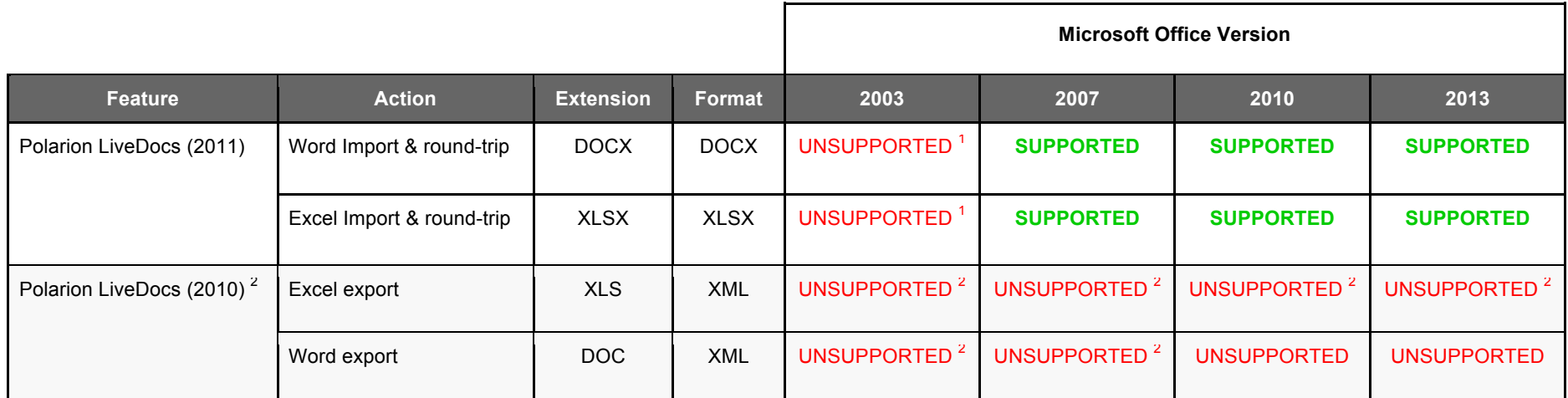

#### **NOTES:**

**1.** Beginning with Polarion version 2014-SR1, Microsoft Office 2003 is no longer supported in Polarion LiveDocs.

**2.** Prior to Polarion version 2011, "Live Documents" referred to Microsoft Office Word and Excel documents based on special document templates developed by Polarion Software, which could define and store Polarion Work Items. Beginning with version 2011, Polarion refactored the technology completely but maintained backward compatibility. Beginning with Polarion version 2014-SR1 support for this legacy format is dropped completely.